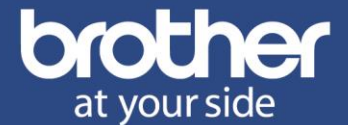

# **MPS eenvoudige installatie**

# **[1 Voorbereiding](#page-1-0)**

- **[2 Activatie via kleuren-touchscreen](#page-2-0)**
- **[3 Activatie via IP-adres](#page-4-0)**

Appendices:

- [A Firmware bijwerken](#page-6-0)
- B Tips [DNS en proxyserver](#page-7-0)
- [C Pop-up blokkering uitschakelen](#page-9-0)
- [D Contact](#page-9-1)

Deze handleiding behandelt de MPS-activatie / tellerstanddoorgifte via de Cloud. Het is de PDF-uitvoering (met aanvullende informatie) van deze 2 webpagina's: [Activatie via kleuren-touchscreen](https://www.brother.nl/ondersteuning/mps-activatie-touchscreen) / [Activatie via IP-adres](https://www.brother.nl/ondersteuning/mps-activatie-ip) De handleiding is bedoeld voor de eind-klant of een andere installateur.

Zodra de activatie voltooid is, worden de gebruiksartikelen automatisch geleverd.

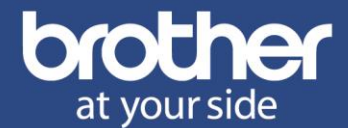

# <span id="page-1-0"></span>**1 Voorbereiding**

U heeft een **e-mailbericht** als onderstaand van uw reseller/leverancier ontvangen:

**Onderwerp:** MPS overeenkomst 186784 - Activatie instructies

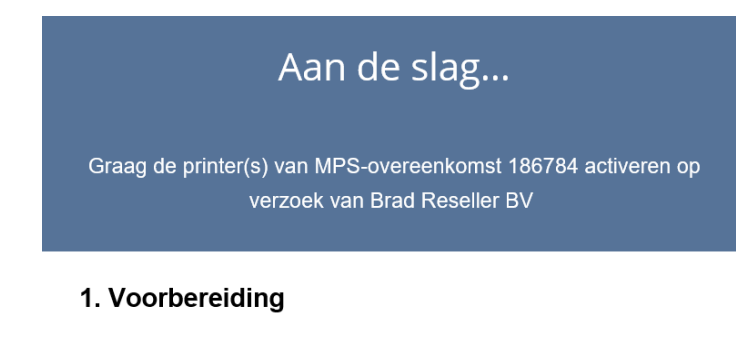

Zorg ervoor dat uw printer verbinding heeft met Internet en dat de *firmware* up-to-date is.

#### 2. Printer(s) activeren

Ga naar de *installatiepagina* (incl. instructie) om de printer(s) te activeren.

Met vriendelijke groet, Het Brother MPS team

Ga voor meer informatie naar **brother.nl** 

#### **Voorbereiding**

Het apparaat dient zelf verbinding met Internet te hebben. M.a.w. het apparaat dient verbonden te zijn met het netwerk (bedraad/UTP of draadloos/Wi-Fi) en het netwerk dient toegang tot Internet te hebben. Normaliter krijgt een nieuw apparaat automatisch de juiste instellingen toegewezen. Een goede manier om de internetverbinding te testen, is controleren of de [firmware versie](#page-6-0) van het apparaat up-to-date is.

#### **Printer(s) activeren**

Klik in het ontvangen e-mailbericht op **installatiepagina** om naar de installatiepagina te gaan. **Selecteer** een methode om de **activatie** te doen. Als uw printer een **kleuren-touchscreen** heeft kiest u die methode.

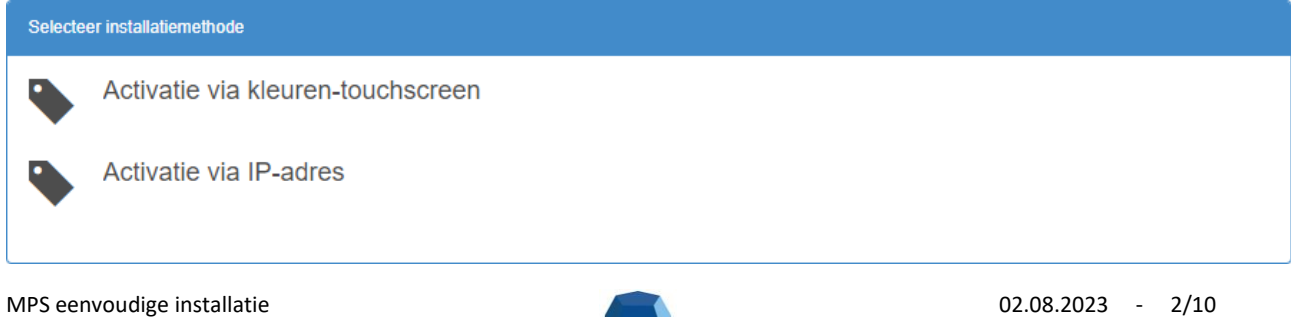

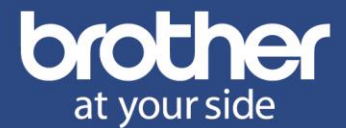

# <span id="page-2-0"></span>**2 [Activatie via kleuren-touchscreen](https://www.brother.nl/ondersteuning/mps-activatie-touchscreen)**

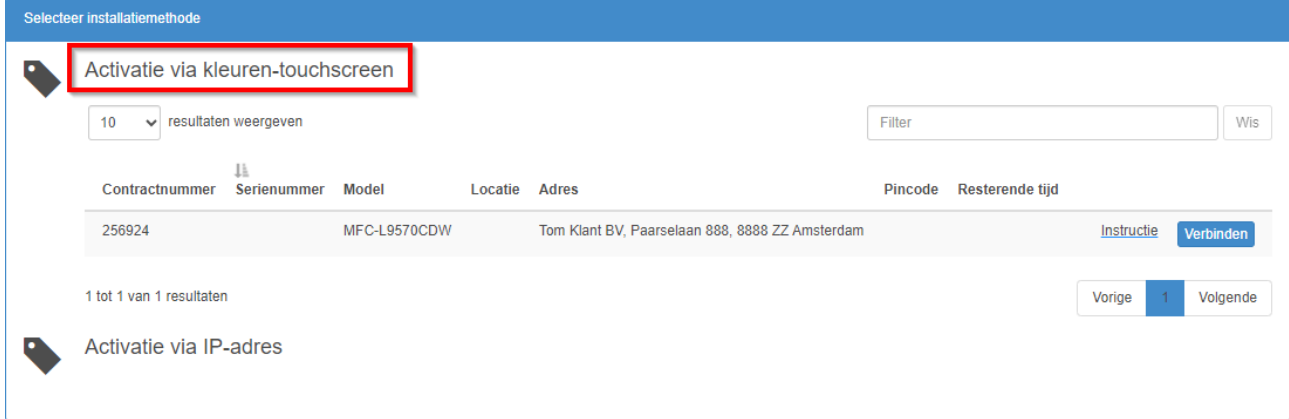

#### **Stap 1**

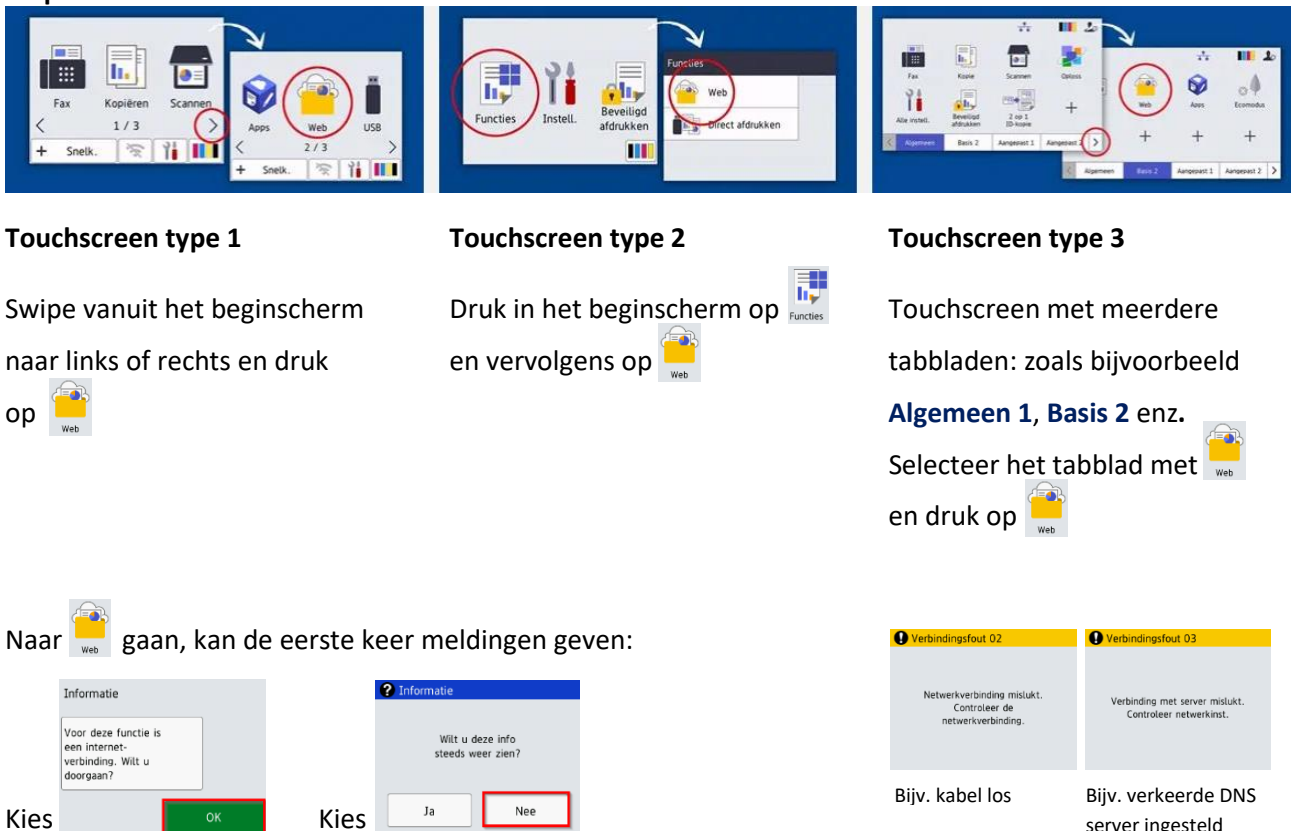

Mocht u een foutmelding (verbindingsfout) krijgen herstel dan **eerst** de internetverbinding. Zie ook d[e Tips.](#page-7-0)

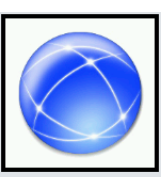

Ga naar online.brother.eu on u te registreren en een<br>PIN-code te ontvangen.

### **Stap 2** Stap z<br>Swipe naar links of rechts en druk op: <sub>op Brother Online</sub> Druk vervolgens op:

server ingesteld

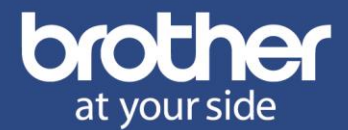

#### **Stap 3**

Keer in uw browser terug naar het tabblad met de installatiepagina en klik op

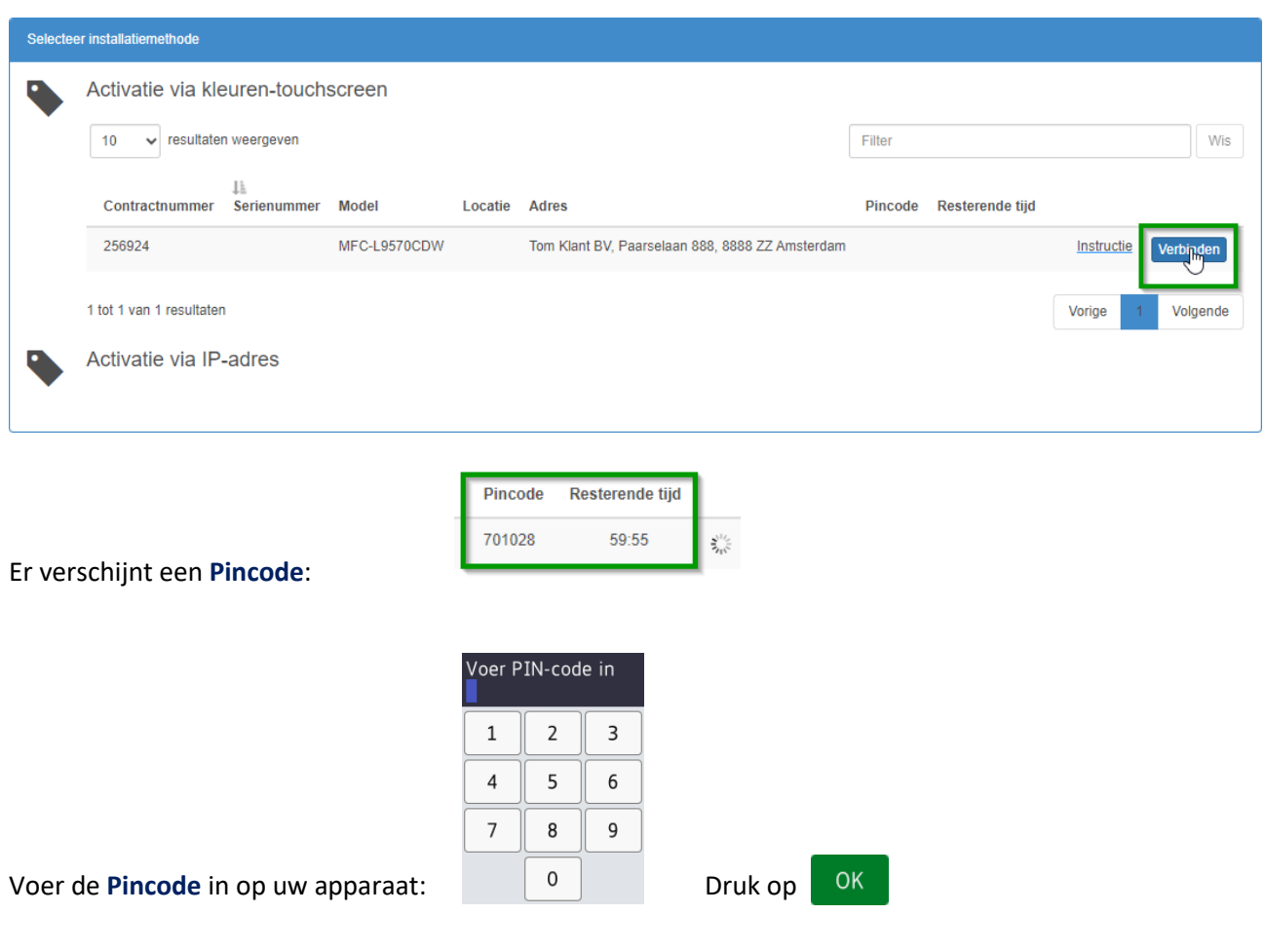

#### **Stap 4**

Even later verschijnt de melding **Registratie voltooid** op het touchscreen. Druk op

OK

#### **Stap 5**

Kijk op de installatiepagina in de browser of het groene **Cloud** icoon verschijnt onder **Resterende tijd**:

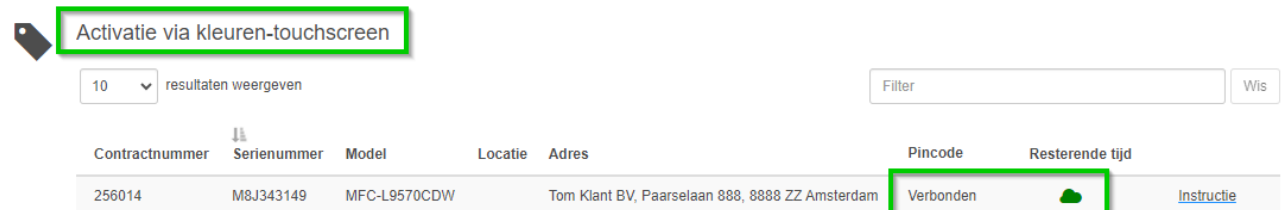

Het apparaat is nu verbonden. Laat het apparaat tenminste 1,5 uur aanstaan. Notabene: vanwege o.a. de Scandinavische eisen waar onze apparatuur aan voldoet, is er geen reden om het apparaat uit te zetten. Inkjetprinters moeten niet uitgezet worden. Dat is niet goed voor de printkop en kost meer inkt.

Heeft u meer dan één apparaat, voer dan het bovenstaande proces opnieuw uit voor ieder apparaat.

MPS eenvoudige installatie and a control of the control of the control of the control of the control of the control of the control of the control of the control of the control of the control of the control of the control o

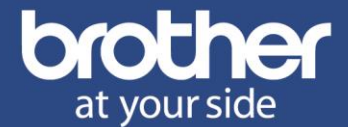

# <span id="page-4-0"></span>**3 [Activatie via IP-adres](https://www.brother.nl/ondersteuning/mps-activatie-ip)**

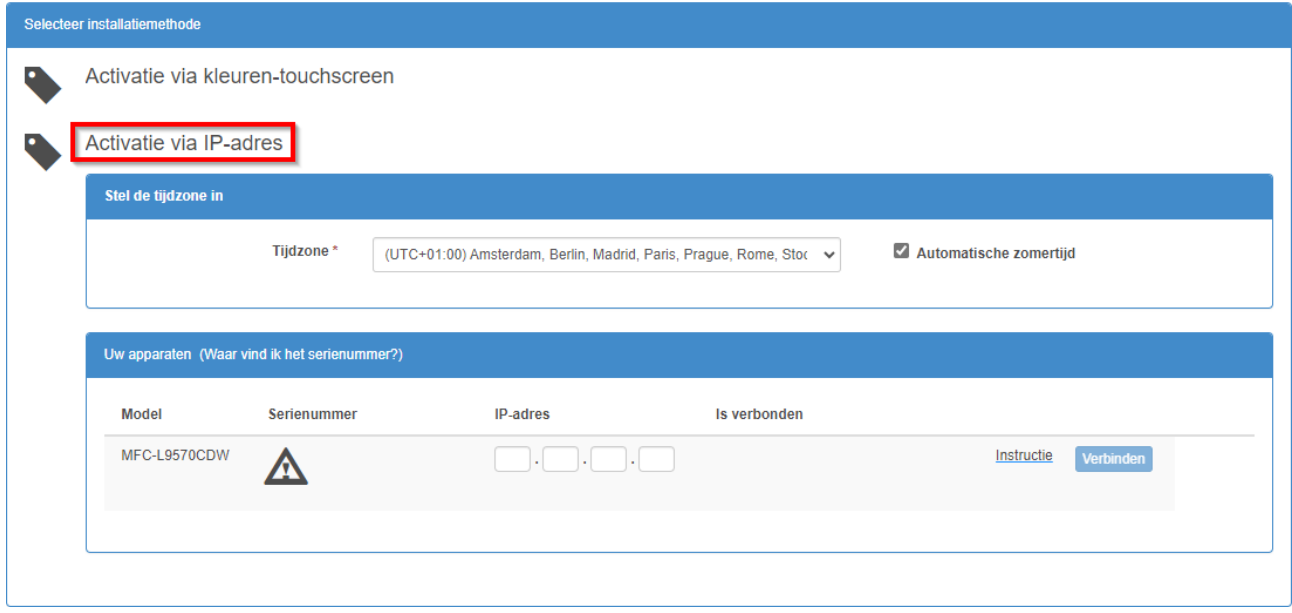

Het IP-adres van uw printer is te vinden door de netwerkconfiguratielijst af te drukken. Bepaal welk type bedieningspaneel u heeft en volg de instructies.

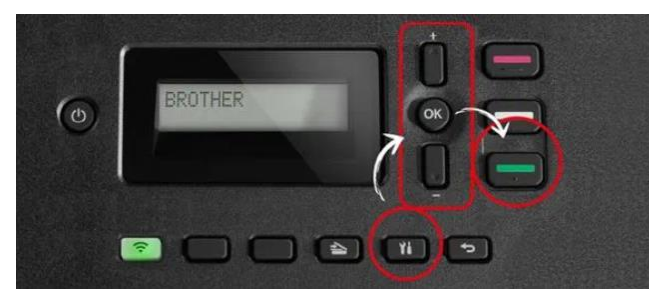

#### **Stap 1 Stap 1 Stap 1**

Druk op de **menu** toets en gebruik de Druk op **+** of **-** om de optie **Print lijsten** te **+** en **–** toetsen om **Rapporten afdrukken** te selecteren. Druk op **OK**. selecteren. Druk op **OK**.

#### **Stap 2 Stap 2**

Gebruik de **+** en **-** toetsen om **Netwerkconfiguratie** Druk op **+** of **-** om **Netwerk Conf.** te selecteren. te selecteren en druk op **OK**. Druk op de groene Druk op **OK** en vervolgens op **GO**. **Start** toets. Het rapport wordt nu afgedrukt. Het rapport wordt nu afgedrukt.

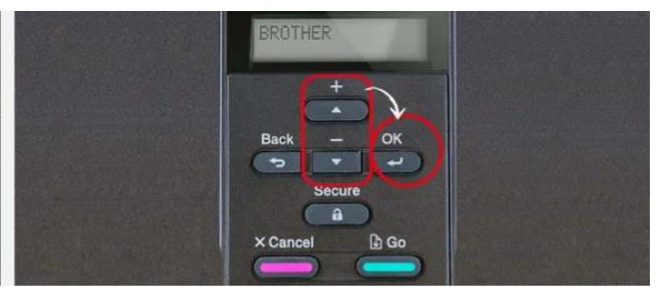

Bedieningspaneel met menu toets Bedieningspaneel zonder menu toets

#### **Stap 3**

Op de afdruk staat achter **IP Address** de benodigde informatie. Het IP-adres bestaat uit 4 getallen,

gescheiden door een punt:<br>
IP Settings><br>
IP Address<br>
IP Gateway<br>
Boot Method<br>
Boot Tries<br>
IP Filter

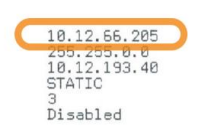

MPS eenvoudige installatie and the contract of the contract of the contract of the contract of the contract of the contract of the contract of the contract of the contract of the contract of the contract of the contract of

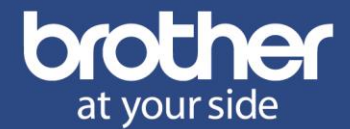

Keer in uw browser terug naar het tabblad met de installatiepagina en vul het **IP-adres** in:

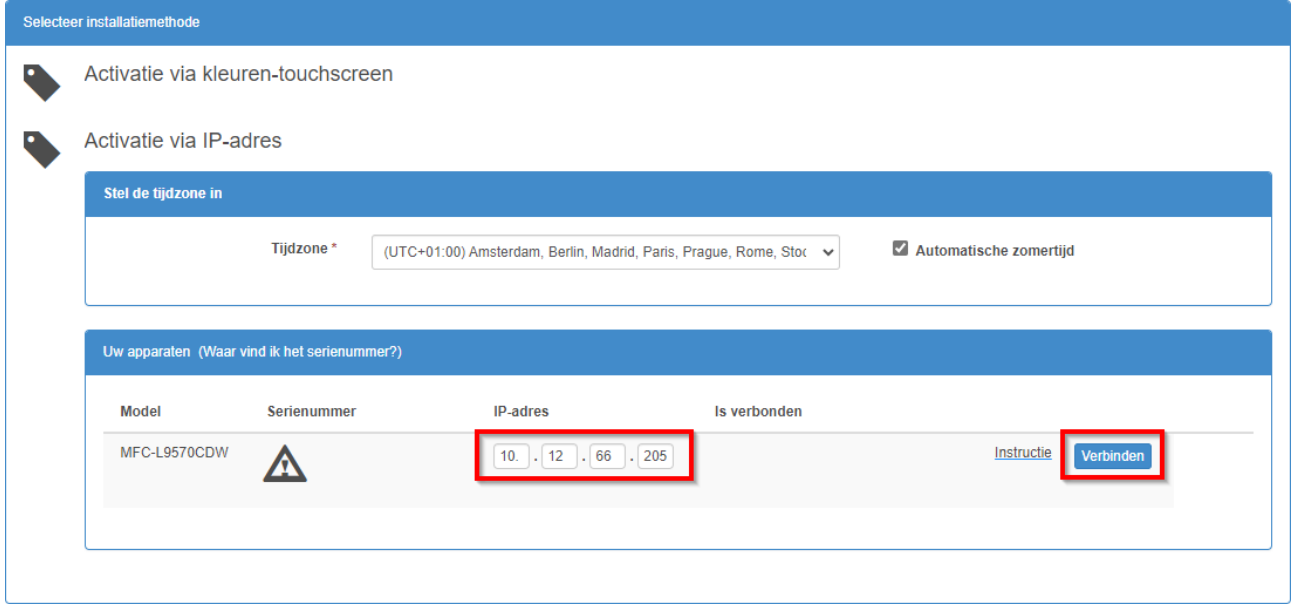

#### **Stap 4**

Klik op de blauwe knop Verbinden . Er wordt een nieuw tabblad geopend met een webpagina van het apparaat. Mocht uw browser dit blokkeren volg dan deze [instructie.](#page-9-0)

#### **Stap 5**

Even later (kan 60 seconden duren) krijgt u de melding **Registratie voltooid** en gaat u terug naar het tabblad met de installatiepagina.

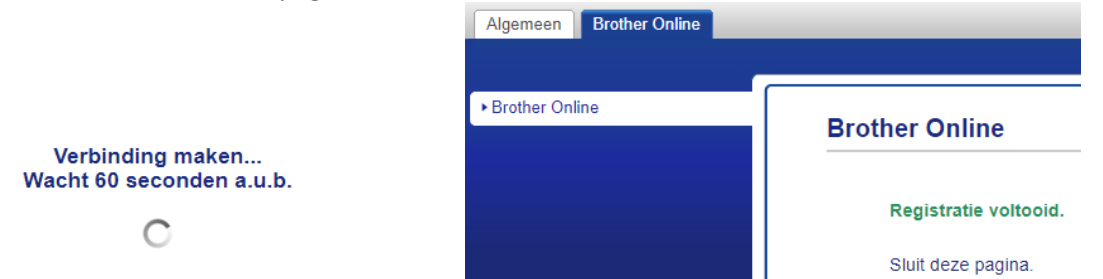

#### **Stap 6**

Kijk of onder het kopje **Is verbonden** het groene **Cloud** icoon verschijnt. De printer is nu verbonden.

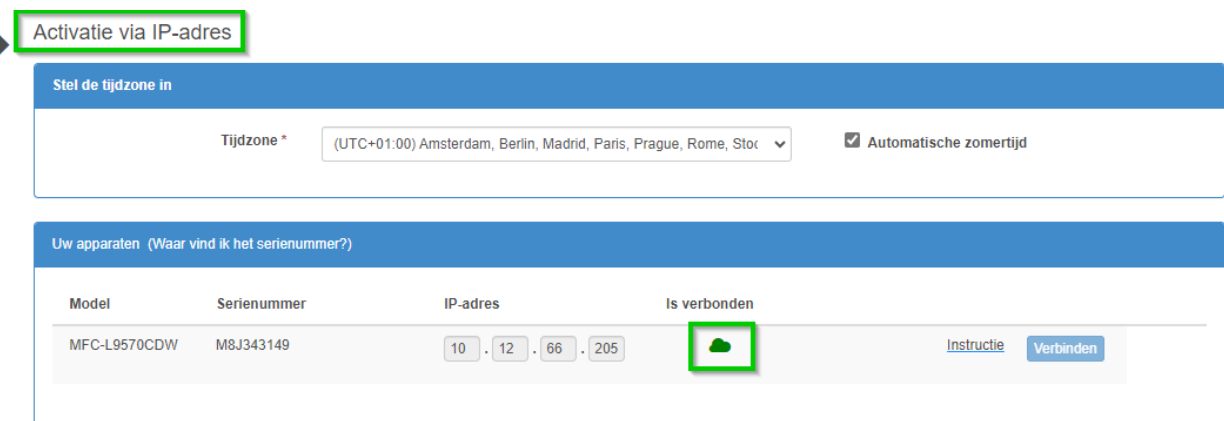

Heeft u meer dan één apparaat, voer dan het bovenstaande proces opnieuw uit voor ieder apparaat.

MPS eenvoudige installatie 02.08.2023 - 6/10

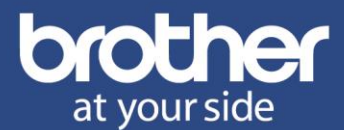

# <span id="page-6-0"></span>**A Firmware bijwerken**

Firmware is de software in een apparaat. Er worden geregeld firmware updates uitgebracht. De software in het apparaat wordt dan verbeterd. Soms wordt er een beveiligingslek ontdekt in een stukje wereldwijd gebruikte code. Brother komt dan ook netjes met een update.

#### **Bedieningspaneel**

Firmware bijwerken via het paneel (printer heeft internetverbinding & geen opdrachten) gaat vaak zo:

Druk op: **(Instellingen) => Alle instell. => Machine-info > Firmware bijwerken**

**Let op: zet het apparaat niet uit! Het display gaat knipperen en kan o.a. "ontvangst" aangeven. Wacht met alle apparaat functies, totdat het display is teruggekeerd naar het beginscherm/de standaard stand.**

**!** Recente modellen kunnen om het netwerk wachtwoord vragen. Zie onderaan deze pagina**\***.

**!** Updates kunnen uit meerdere delen bestaan: herhaal bovenstaande stappen totdat gemeld wordt dat bijwerken niet nodig is.

De automatische meldingen omtrent nieuwe firmware uit/aanzetten gaat meestal als volgt:

Druk op: **(Instellingen) => Alle instell. => Machine-info > Firmware Auto Check > Uit/Aan**

#### **Tools**

Er zijn diverse mogelijkheden voor printers zonder "Firmware bijwerken" via het paneel. We noemen er 2:

- **1** Via de handige Windows firmware **[tool](https://support.brother.com/g/b/downloadend.aspx?c=nl&lang=nl&prod=group2&os=10013&dlid=dlf004715_000&flang=22&type3=375)** (TIP!)
- **2** Via de webpagina van het apparaat: **[IP-adres](http://www.brother.nl/brother_instructies_ipadres_printer_opzoeken)** in browser ingeven en inloggen\*. Vervolgens via **Beheerde**r > **Firmware bijwerken** > **Controleren op nieuwe firmware** checkt u de firmware versie. Herhaal bovenstaande stappen totdat gemeld wordt dat bijwerken niet nodig is.

Wel zijn er vereisten:

- **1.** Er is verbinding met het netwerk van het apparaat.
- **2.** Het apparaat wachtwoord**\*** is bekend.
- **3.** Ook nu geldt: niet uitzetten!
- **\*** Het standaardwachtwoord is **initpass** of het **wachtwoord** (let op: hoofdletters/speciale tekens) wat **achterop het apparaat** staat, gemarkeerd met: "**Pwd:**"

Het wachtwoord staat ook vermeld op de **netwerkconfiguratielijst**. Afdrukken gaat vaak zo:

Druk op: **(Instellingen) => Alle instell. => Print lijsten > Netwerkconfiguratie**

Indien het wachtwoord is gewijzigd door een beheerder, dan is uiteraard dat wachtwoord nodig.

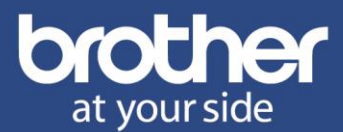

## <span id="page-7-0"></span>**B Tips**

Het apparaat dient zelf verbinding met Internet te hebben. M.a.w. het apparaat dient verbonden te zijn met het netwerk (bedraad/UTP of draadloos/Wi-Fi) en het netwerk dient toegang tot Internet te hebben. Na de MPS-activatie bouwt het apparaat de verbinding op. Handmatig of via DHCP dient een IP-adres en gateway IP-adres ingesteld te zijn. Verkeer niet bestemd voor het lokale netwerk wordt gestuurd naar de gateway (dit is in de regel uw router). Deze regelt dat het naar buiten gaat en dat de antwoorden van buiten naar het apparaat gaan. Normaliter krijgt een nieuw apparaat automatisch de juiste instellingen toegewezen door uw router.

Als u de [firmware versie](#page-6-0) controleert test u ook de internetverbinding. Als u een melding krijgt dat er geen internetverbinding is, dient deze hersteld te worden: check **IP-adres**, **Subnet Mask**, **Gateway**, **DNS** en eventueel de **Proxy-settings**.

Via [support.brother.com](http://support.brother.com/) is veel informatie beschikbaar over het installeren van printers in een netwerk. Er zijn diverse manieren om een printer in een netwerk op te nemen. Vaak is het handig een printer (die jaren aanwezig blijft in het netwerk) een vast (statisch) IP-adres buiten de DHCP-range van de router te geven. Uiteraard kan er ook voor een dynamisch IP-adres gekozen worden. Dit voorbeeld geeft al aan dat de wensen en gebruikte mogelijkheden steeds anders kunnen zijn. Toch geven we hieronder twee netwerktips met betrekking op de internetverbinding van de printer.

#### **Tweede DNS-server instellen**

Een vast IP-adres voor de printer gebruiken is vaak handig. Er zijn ook aandachtspunten. DNS kan er een zijn. Voordat het vaste IP-adres ingesteld werd is er wellicht een adres van een DNS-server via DHCP aan de printer uitgereikt. Vaak is dit van de router zelf (router met DNS-server/cache), maar het kan ook het adres van de DNS-server van een internetprovider zijn. In dat geval zal de printer de verbinding met Internet en Brother Online verliezen bij de overstap op een andere provider.

Een tweede DNS-server instellen voorkomt dit en maakt de verbinding sowieso betrouwbaarder. Een bekende publieke DNS-server is 8.8.8.8 van Google. Uiteraard kan men ook voor een andere server kiezen.

Instellen gaat via de webpagina van het apparaat: [IP-adres](http://www.brother.nl/brother_instructies_ipadres_printer_opzoeken) in browser ingeven en inloggen. Vervolgens **Netwerk > Bedraad > Geavanceerde instellingen**, **8.8.8.8** invullen bij **IP-adres tweede DNSserver** en op **Indienen** klikken. De melding **Verzending OK** verschijnt.

#### **IP-adres eerste DNS-server**

**IP-adres tweede DNS-server** 

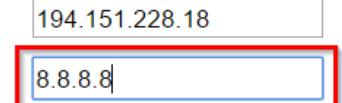

Willekeurig voorbeeld niet overnemen!

#### **Proxyserver instellen**

De grotere zakelijke klanten hebben wellicht een eigen DNS-service draaien en hebben mogelijk ook een proxyserver. In dat geval dienen de instellingen voor de **Proxy** uiteraard ingesteld te worden op de printer. U kunt zowel het IP-adres als de naam/URL van de proxyserver invullen bij: **Adres proxyserver** U heeft ook het poortnummer nodig. Vul dit in bij: **Poort**

De juiste proxyinstellingen dienen uiteraard verstrekt te worden. Eventueel kan er gekeken worden wat erin de pc van de gebruiker staat. Ga op die pc in de browser of via het configuratiescherm naar: Internetopties > Verbindingen > LAN-instellingen > Proxyserver en kijk wat het **Adres** en de **Poort** is. Als hier bijvoorbeeld proxy123 en 8080 staat geeft: ping proxy123: *Pinging proxy123.bedrijf.nl* [IP-adres] etc. Vul dan **proxy123.bedrijf.nl** in bij **Adres proxyserver** en **8080** bij: **Poort**

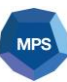

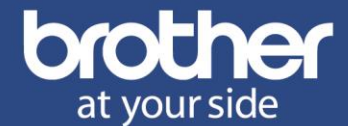

#### Instellen gaat via **Netwerk > Protocol > Proxy aanvinken** en klikken op: **Indienen** De melding **Verzending OK** verschijnt.

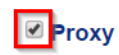

Geavanceerde instellingen

Indienen

**+**

Ga vervolgens naar **Geavanceerde instellingen**, vul de gegevens in en klik op: **Indienen** Geeft: **Verzending OK**

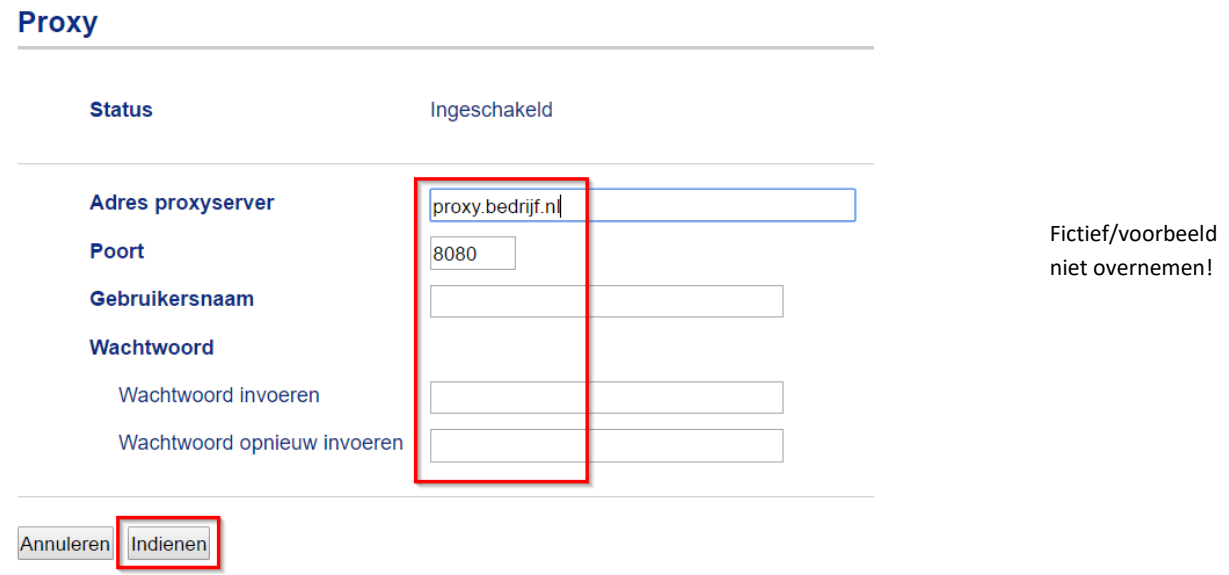

Indien **Gebruikersnaam** en **Wachtwoord** vereist zijn, dienen deze gegevens ook ingevuld te worden.

Via **Beheerde**r > **Firmware bijwerken** > **Controleren op nieuwe firmware** controleert u de firmware en tevens de internetverbinding. Als u een melding krijgt dat er geen internetverbinding is, dient deze hersteld te worden (check IP-adres, Subnet Mask, Gateway, DNS en de Proxy-instellingen). Werkt de internetverbinding wel dan ziet u uiteraard of de firmware wel of niet bijgewerkt moet worden.

#### **Status verbinding controleren**

Via<http://n.n.n.n/boc/boc.html> (n.n.n.n = [IP-adres](http://www.brother.nl/brother_instructies_ipadres_printer_opzoeken) printer) ziet u de status van de Brother Onlineverbinding indien van doorgifte via de Cloud gebruik gemaakt wordt:

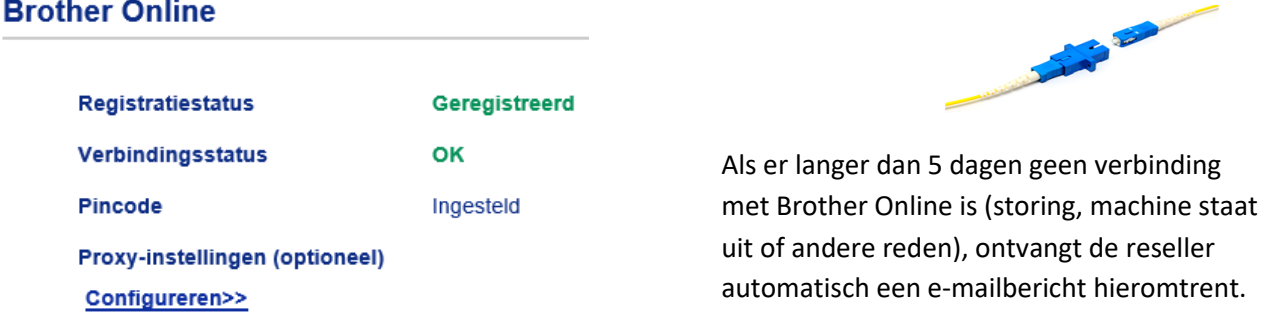

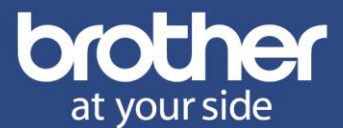

# <span id="page-9-0"></span>**C Pop-up blokkering uitschakelen**

Als bij de **[Activatie via IP-adres](#page-4-0)** klikken op **Verbinden** geen tweede tabblad opent, raden we aan de pop-up blokkering van de gebruikte browser uit te schakelen.

Als voorbeeld, om een uitzondering op de pop-up blokkering te maken, gebruiken w[e Chrome:](https://support.google.com/chrome/answer/95472?co=GENIE.Platform%3DDesktop&hl=nl)

*1)* Open Chrome en klik rechtsboven op de **3 puntjes** (Meer) en klik op **Instellingen**:

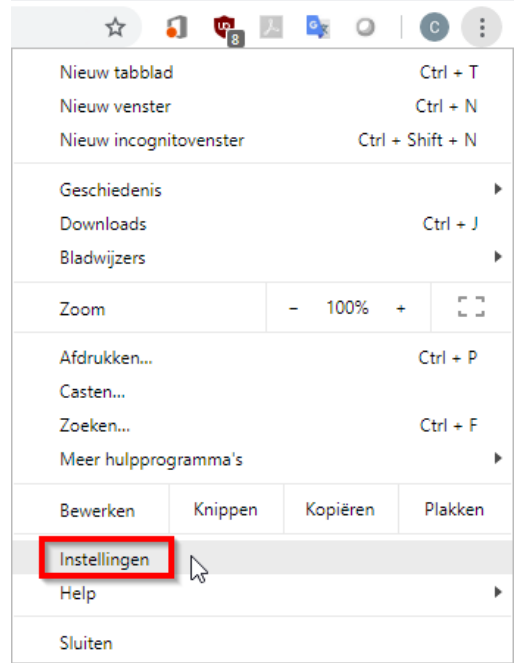

# *2)* Ga naar: **Privacy en beveiliging**

Privacy en beveiliging

#### *3)* Klik op: **Site-instellingen**

Site-instellingen 茫 Beheert welke informatie sites mogen gebruiken en tonen

### *4)* Scrol omlaag en klik op: **Pop-ups en omleidingen**

Pop-ups en omleidingen Ø Niet toestaan dat sites pop-ups sturen of omleidingen gebruiken

#### **5)** Sta online.brother.nl toe:

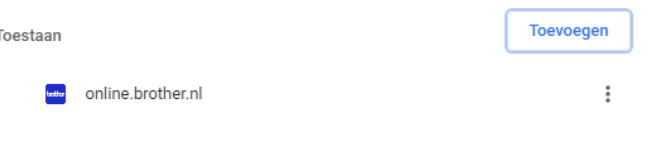

Hier vindt u informatie over het toestaan van pop-ups in **Firefox & Edge**.

# <span id="page-9-1"></span>**D Contact**

Deze 2 webpagina's van het apparaat geven belangrijke informatie na het uit-/aanzetten van het apparaat met het netsnoer:

n.n.n.n = [IP-adres](http://www.brother.nl/brother_instructies_ipadres_printer_opzoeken) Brother apparaat

<http://n.n.n.n/boc/boc.html> Brother Online pagina: status verbinding & registratie pincode <http://n.n.n.n/general/information.html> Geeft o.a. het juiste serienummer van het apparaat weer.

Bij problemen met de MPS-verbinding ontvangt Brother graag o[p info@brother.nl](mailto:info@brother.nl) :

- 1 Twee volledige screenshots van de bovenstaande webpagina's.
- 2 Het nummer van de MPS-overeenkomst.

Met andere vragen kunt u contact opnemen kan via:<https://www.brother.nl/contact>